In update 5.3, the following features were added to the main UI:

# <span id="page-0-0"></span>Perforce Connection Settings

In the top-right corner of the UI, you will see a new button:

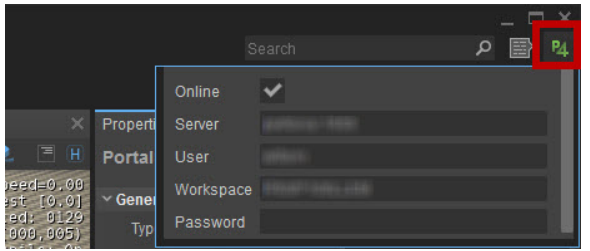

Clicking this button will show a new pop-up window in which you can view and change your Perforce connection settings.

This means you won't have to open the command prompt and type out entire commands to change e.g. your Workspace.

This will change the connection settings in Perforce. Be careful when changing these settings if you have other software that uses Perforce.

# <span id="page-0-1"></span>Advanced Search Bar

The **Level Explorer** and the new **Asset Browser** have an evolved version of the standard search bar: the **Advanced Search Bar**:

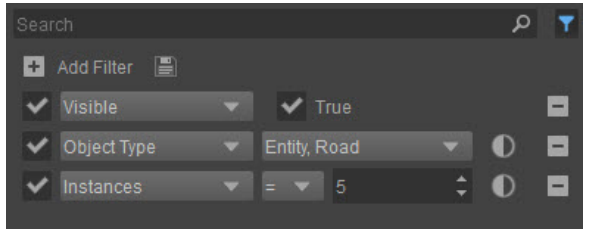

In future releases, this Advanced Search Bar will be implemented in other tools as well, but for now, only the **Level Explorer** and **Asset Browser** have one.

## <span id="page-0-2"></span>**Creating Filters**

For more control over the search results, you can create any number of filters by first clicking the **Filters**

button (next to the Smart Search Bar) and then clicking the **Add Filter** button and choosing from a variety of options, depending on the tool.

Add more filters to make your filter more specific.

The screenshot above was taken from the Level Explorer, for example, so there are numerous aspects of objects, entities, etc. that you can filter by.

For example, the filters above will filter out any **visible Entities or Roads** of which there are **exactly 5** an d show them in the table view below.

#### **Removing Filters**

Any filters that have been added can be removed again by clicking the **Remove this filter button** .

## <span id="page-0-3"></span>**Configuring Filters**

When you've chosen a filter, a configuration box or dropdown menu will appear next to it to specify your filter. This can be a boolean search (**True**/**False** checkbox), a dropdown menu with several options (from which you can choose more than one!) or it will let you filter by a number (like **Instances** in the screenshot above) or type in text.

- [Perforce Connection Settings](#page-0-0) [Advanced Search Bar](#page-0-1)
	-
	- [Creating Filters](#page-0-2) • [Configuring Filters](#page-0-3)
	- [Inverting Filters](#page-1-0)
	-
	- [Saving/Loading Filters](#page-1-1) [Examples of](#page-1-2)
	- [Advanced Searches](#page-1-2)

Individual filters can also be activated or deactivated without completely removing it by clicking the check box in front of it:

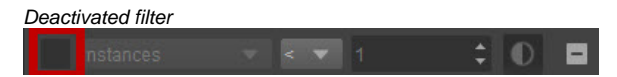

### <span id="page-1-0"></span>**Inverting Filters**

It is also possible to invert a filter, meaning that for example in the screenshot above, you could let the Level Explorer show anything that is NOT an Entity or a Road, so everything else. This is done by

clicking the **Invert this filter button** . The other filters will of course still be active, so clicking this button next to Object Type in the screenshot above would show every **visible** object that is **NOT an Entity or Road** of which there are **exactly 5.**

## <span id="page-1-1"></span>**Saving/Loading Filters**

You can save or load a saved filter by clicking the **Save/Load Filters button** . A new window will then open in which you can save, load or delete a filter:

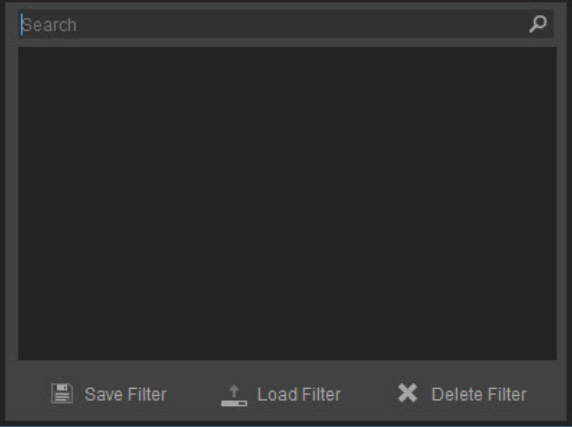

To save a filter:

- 1. Click the **Save/Load Filters** button
- 2. Click **Save Filter** at the bottom of the screen
- 3. A new filter will be created and selected, and you'll be able to give it a name
- 4. Press **Enter** and the filter will be saved

To load a filter:

- 1. Click the **Save/Load Filters** button
- 2. Select a filter you want to load
- 3. Click **Load Filter** at the bottom of the screen

To delete a filter:

- 1. Click the **Save/Load Filters** button
- 2. Select a filter you want to delte
- 3. Click **Delete Filter** at the bottom of the screen

If you have saved many filters, the Search bar at the top of this window will come in very handy. Just type part of the name of the filter you're looking for and only filters

### <span id="page-1-2"></span>**Examples of Advanced Searches**

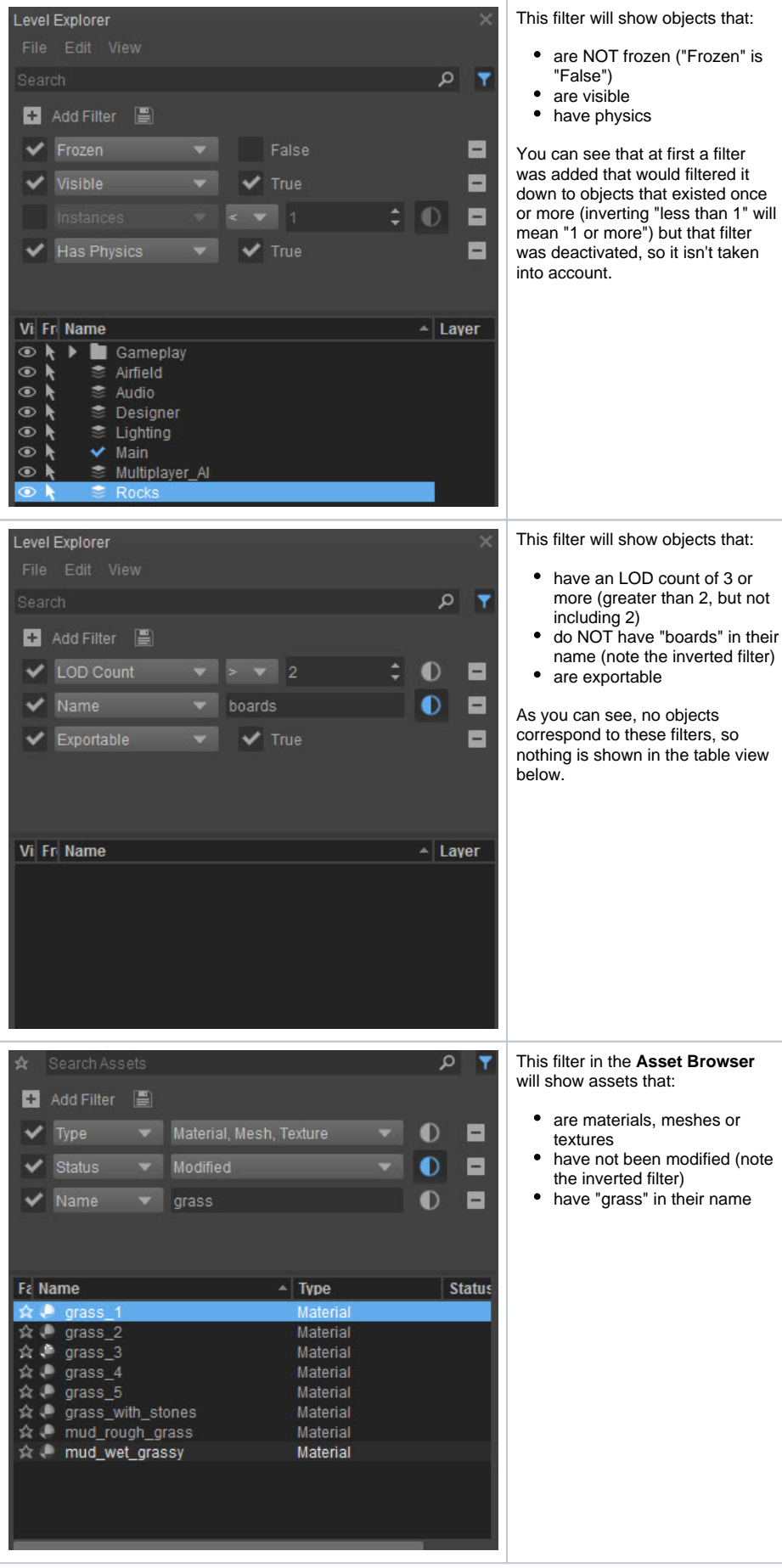

• are NOT frozen ("Frozen" is

was added that would filtered it down to objects that existed once or more (inverting "less than 1" will mean "1 or more") but that filter was deactivated, so it isn't taken